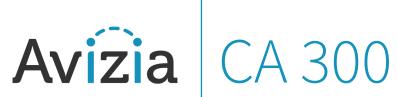

## User & Installation Guide

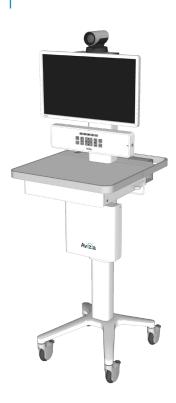

AVZ-CA300-DOC-UIG-01 © 2014 Avizia Inc. All rights reserved. | aviziatech.com

## Table of contents

| Table of contents                               | 2  |
|-------------------------------------------------|----|
| Before getting started                          | 3  |
| Indications for use                             | 4  |
| Contraindications                               | 4  |
| Safety precautions                              | 5  |
| Warnings                                        | 5  |
| Environmental considerations                    | 5  |
| Waste handling                                  | 5  |
| Warnings                                        | 6  |
| Operator safety summary                         | 7  |
| Important safeguards                            | 8  |
| Equipment markings                              | 9  |
| Getting started                                 | 10 |
| Best practices                                  |    |
| System overview                                 |    |
| Network considerations                          |    |
| QuickBoot™ feature                              |    |
| Console overview                                |    |
| Control overview                                |    |
| Power indicator LED states                      |    |
| Connections overview                            |    |
| Setting up the system                           |    |
| Initial system setup                            |    |
| Connecting an auxiliary device                  |    |
| Connecting an electronic or digital stethoscope |    |
| Connecting a laptop                             |    |
| Turning the system on and off                   |    |
| Connecting to network                           |    |
| Connect to a wired network                      |    |
| Connect to a wireless network                   |    |
| Change wireless settings                        |    |
|                                                 |    |

| Using the system                    | 25             |
|-------------------------------------|----------------|
| Adjusting the system height         | 26             |
| Raising the work surface            | 26             |
| Lowering the work surface           | 26             |
| Navigating the menus                | 27             |
| Controlling the camera              | 28             |
| Camera controls                     | 28             |
| Selfview                            | 28             |
| Controlling volume and microphone   | 29             |
| Adjusting the volume                | 29             |
| Turning microphone on and off       | 29             |
| Making a video call                 | 30             |
| Placing a call                      | 30             |
| Presenting a laptop                 | 31             |
| Presenting an optional PC           |                |
| Presenting an auxiliary device      |                |
| Maintaining the system              | 34             |
| Displaying system information       | 35             |
| Cleaning and maintenance guidelines | 36             |
| Cleaning the system                 | 36             |
| Maintaining the system              | 36             |
| Battery guidelines                  | 37             |
| Installing updates                  | 38             |
| Factory defaulting the system       | 39             |
| Storing the system                  | 40             |
| Short-term storage                  | 40             |
| Long-term storage                   | 40             |
| Troubleshooting                     | 41             |
| Technical Specifications            | A <sup>2</sup> |

# Before getting started

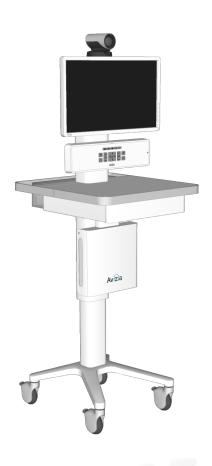

- Indications for use
  - Contraindications
- Safety precautions
  - Warnings
  - Environmental considerations
  - Waste handling
- Warnings
- Operator safety summary
- Important Safeguards
- Equipment markings

## Indications for use

The Avizia CA300 enables secure and effective audio/video communication between multiple healthcare providers and between providers and patients. The system transmits real-time audio and video captured by a high-definition camera and integrated microphone. It also receives real-time audio and video from a similar system in a remote location. Finally, the CA300 supports transmission of real-time audio and video from peripheral audio/visual medical devices, which may be connected to standard audio and video inputs provided on the system.

The CA300 is intended to facilitate remote provider/patient and provider/provider consultations. These consultations should always be conducted with a licensed medical professional physically in the room with the patient.

## Contraindications

The CA300 is not intended to substitute for the in-person physical examination of a patient or as a substitute for direct medical intervention. It is also not intended for real-time, active, or online patient monitoring, nor is it intended to provide time sensitive data or alarms. The CA300 does not support transmission of numerical telemetric/serial data and is not intended for use with non-audio/visual medical devices.

# Safety precautions

## Warnings

Do not modify this equipment without authorization from the manufacturer!

Precaution should be taken during transportation of the system. It is recommended that the operator use caution when wheeling the unit over doorstops and/or into elevators to ensure their safety and prevent damage to the unit.

### For Customers In North America

This equipment complies to the limits for a Class A digital device, pursuant to Part 15 of the FCC Rules.

These limits are designed to provide reasonable protection against harmful interference when the equipment is operated in a commercial environment. This equipment generates, uses, and can radiate radio frequency energy, which may cause harmful interference to radio communications.

You are cautioned that any changes or modifications not expressly approved in this manual could void your authority to operate this equipment

## Environmental considerations

Thank you for buying a product which contributes to a reduction in pollution, and thereby helps save the environment. Our products reduce the need for travel and transport and thereby reduce pollution. Our products have either none or few consumable parts (chemicals, toner, gas, paper). Our products are low energy consuming products.

### **Battery Handling**

Batteries for the Remote Control are Long Life Alkaline batteries; please follow guidelines on the packing material for handling and disposal of the batteries.

The system enclosed battery (rechargeable battery for use in temporary relocation) in this product is non-user replaceable and should be removed by a qualified service technician only.

#### CAUTION

RISK OF EXPLOSION IF BATTERY IS REPLACED BY AN INCOR-RECT TYPE. DISPOSE OF USED BATTERIES ACCORDING TO MANUFACTURER INSTRUCTIONS.

### **Production of Products**

Our factories employ efficient environmental methods for reducing waste and pollution and ensuring the products are recyclable.

## Waste handling

### **EU Battery and WEEE Directives**

For product safety and data integrity reasons the permanently affixed battery should only be removed or replaced professionally by a repair technician or waste management professional. Please contact Avizia or an authorized service agent if the product fails to perform due to malfunction of the permanently affixed battery.

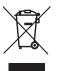

This symbol on the product, battery or packaging means that the product and/or battery should not be disposed of with your household waste

It is your responsibility to dispose of your waste equipment and batteries separately from your household waste and in accordance with local laws and regulations. The correct disposal of your old equipment and batteries will help prevent potential negative consequences for the environment and human health.

Please use the nearest waste collection facility as directed by your municipality or your retailer.

## Warnings

### Not Intended For Dialing Emergency Medical Services

The CA300 is not intended to make emergency calls. In the event of an emergency, the user should use a telephone or device other than the CA300 to call local emergency services.

### Use medically approved devices

Ensure that any device connected to the CA300 power outlets conforms to IEC 60601-1 standards in order to maintain compliance. Connecting electrical equipment to the CA300 effectively creates a new system, which can result in a reduced level of safety.

### **Loss of Connectivity**

During the use of the CA300, a healthcare professional may lose connectivity with the system. Loss of connectivity can result from power outages, network outages, failure in the CA300 software/hardware, or other causes. Loss of connectivity can prevent a health care professional from completing a patient session in a timely manner. In cases where time is critical, the user should not use the CA300 and seek an in-person examination from a licensed health care professional.

### Delay or Choppiness of Audio or Video Transmission

The CA300 may operate at a delay of up to 150 milliseconds, depending on network condition. This means that the provider may experience the audio and video transmissions later then they are really occurring. In cases where the remote health care provider needs to make time sensitive assessments or give instructions this delay may result in misalignment of audio and visual transmissions to the real-time procedure and/or inappropriate treatment or diagnosis.

### **Proper Training Is Required**

Healthcare professionals using the CA300 should be sufficiently trained and familiar with the Installation and User Guide and the instructions for use. Please refer to this guide under "Troubleshooting", "Safety Precautions" and "Operator Safety."

See http://aviziatech.com.

### **Audio and Video Distortions**

The CA300 can experience audio and video distortions due to network latency, software/hardware malfunction, insufficient bandwidth, or for other reasons. If audio or video is not of sufficient quality for the intended use of the CA300, please refer to:

- this guide under "Technical Specifications" and "Troubleshooting," or visit:
   http://aviziatech.com/support
- Cisco SX20 codec documentation at: http://cisco.com/go/sx-docs

### **Network and Signal Input/Output**

The network and signal input/output ports must only be connected to Low Voltage SELV connections.

# Operator safety summary

For your protection, please read these safety instructions completely before operating the equipment and keep this manual for future reference. The information in this summary is intended for persons who operate the equipment as well as repair (servicing) personnel. Carefully adhere to all warnings, precautions and instructions on the apparatus, and the ones described in the operating instructions.

Also, adhere to safety guidelines found in manuals for any peripheral equipment.

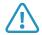

This system contains no user-serviceable

**parts:** The system enclosed battery (rechargeable battery for use in temporary relocation) in this product is non-user replaceable and should be removed by a qualified service technician only.

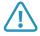

To avoid risk of electric shock, this equipment must only be connected to a supply mains with protective earth.

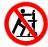

**Lower before transporting:** For your safety and to protect the CA300, fully lower the work surface before transporting the system. Pushing or pulling the system with any part of the system other than its handle may result in damage to the system.

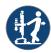

**Traversing thresholds and obstacles on the ground:** Use the system handle to PULL the system safely across thresholds, cords, cables, and other potential obstacles on the ground. Always fully lower the work surface before transporting the system.

- Water and moisture Do not operate the equipment under or near water - for example near a bathtub, kitchen sink, or laundry tub, in a wet basement, or near a swimming pool or in areas with high humidity.
- Cleaning Unplug the apparatus from the wall outlet before cleaning or polishing. Please adhere to the general cleaning guidelines found in this document's section: "Cleaning the System."
- Power-Cord Protection Route the power cord so as to avoid it being walked on or pinched by items placed upon or against it, paying particular attention to the plugs, receptacles, and the point where the cord exits from the apparatus.
- Mobility Before transporting the system unplug the power cord and wrap it around the cable hook. Also ensure that the camera and display are in the operational position (facing forward) and not in the maintenance position (facing upward). Use the system handle to maneuver the system. Pull the system over thresholds, cords, cables, and other obstacles on the ground. Fully lower the work surface before transporting the system.
- Ventilation Do not block any of the ventilation openings of the apparatus. Install in accordance with the installation instructions. Never cover the slots and openings with a cloth or other material. Never install the apparatus near heat sources such as radiators, heat registers, stoves, or other apparatus (including amplifiers) that produce heat.
- Attachments Only use attachments as recommended by the manufacturer.
- Accessories Use only accessories intended for use with this system.
- Lightning Unplug this apparatus during lightning storms or when unused for long periods of time.

- Servicing Do not attempt to service the apparatus yourself as opening or removing covers may expose you to dangerous voltages or other hazards, and will void the warranty. Refer all servicing to qualified service personnel.
- Opening the System Do not open system service panels while system is in use.
- Storage If you need to store the system, ensure that it is stored in a controlled environment to avoid damage. Refer to the codec documentation for further guidelines.
- Repacking We recommend you save and store the system's packing materials. They make for an ideal container with which to transport the system.
- Damaged Equipment Unplug the apparatus from the outlet and refer servicing to qualified personnel under the following conditions:
  - When the power cord or plug is damaged or frayed
  - If liquid has been spilled or objects have fallen into the apparatus
  - If the apparatus has been exposed to rain or moisture
  - If the apparatus has been subjected to excessive shock by being dropped, or the unit has been damaged
  - If the apparatus fails to operate in accordance with the operating instructions.

## Important safeguards

### Using System in a Medical Environment

No currently available technology can completely substitute the in-person physical examination of an individual patient. Avizia Telemedicine products provide high quality audio and video experiences; when used properly, these products provide a valuable tool for medical professionals. The use and value of the system will vary depending on the specific circumstances of the patient condition, data transmission speeds, and the capabilities of the local environment. Ultimately, the local medical professional supervising the patient's care should judge how this system is to be utilized.

The leakage current could increase when connected to other equipment.

### **Warning on Power Connection**

Use only with the supplied power cords or cords that meet local hospital-grade requirements. Users in the United States and Canada should use hospital-grade cords that meet the following requirements:

|                           | United States  | Canada         |
|---------------------------|----------------|----------------|
| Plug Type                 | Hospital Grade | Hospital Grade |
| Cord Type                 | SJT3 x 16 AWG  | SJT3 x 16 AWG  |
| Minimum Cordset<br>Rating | 13A/125V       | 13A/125V       |
| Safety Approval           | UL             | UL             |

NEVER USE AN EXTENSION CABLE TO POWER THE SYSTEM.

### **ElectroStatic Discharge (ESD)**

When subjected to an electrostatic discharge the Precision-HD camera image may suffer momentary interruption - this will self-recover in a few seconds after the discharge.

To avoid excess electrostatic discharge, floors should be wood, concrete or ceramic tile. If floors are covered with synthetic material, the relative humidity should be at least 30%.

## Equipment markings

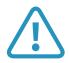

The "exclamation mark" within an equilateral triangle is intended to alert the user to the presence of important operating and maintenance (servicing) instructions within literature accompanying the equipment.

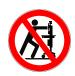

Pushing or pulling the system with any part of the system other than the handle may result in damage to the system. Always fully lower the work surface before transport and use the system handle to maneuver.

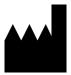

Manufacturer

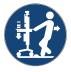

Use the handle to pull the system safely across thresholds, cords, cables, and other potential obstacles on the ground. Always fully lower the work surface before transporting the system.

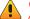

## **CAUTION!** This device contains a battery. *ATTENTION! Ce dispositif contient une batterie.*

- DO NOT expose battery to high temperatures.
   NE PAS exposer la batterie à des températures élevées
- 2. DO NOT expose this battery to moisture.
- DO NOT subject the battery to mechanical shock or vibration.
   NE PAS soumettre la batterie à des chocs mécaniques ou des vibrations.
- 4. DO NOT disassemble this battery
- 5. Turn OFF while not in use.
- 6. If the battery will not be used for long periods of time, store in a shaded and dry area. Fully charge the battery every 60 days.
- Si la batterie ne sera pas utilisé pendant de longues périodes de temps, magasin dans une zone ombragée ei sec. Charger complètement la batterie tous les 60 jours.
- Use only dedicated charger.

  Utilisez uniquement le chargeur dédié

PRODUCT NAME: Li-Ion Battery Nom du produit: Batterie Li-Ion

BATTERY MANUFACTURER / ADDRESS: Fabricant de la batterie / Adresse

ITM Semiconductor Co., Ltd. 82-7 Gwahaksaneop 1-ro, Oksan-myeon, Cheongwon-gun Ochang, Chungcheongbuk-do, Korea 363-911

MADE IN KOREA / Fabriqué en Corée

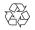

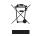

This module contains no user-serviceable parts. Ce module ne contient aucune pièce réparable par l'utilisateur.

Located on Power Module housed within the worksurface.

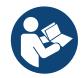

Follow instructions for use. Suivez les instructions d'utilisation.

#### NOTICE

No currently available technology can completely substitute the in-person physical examination of an individual patient. Avizia Telemedicine products provide high quality audio and video experiences; when used properly, these products provide a valuable tool for medical professionals. The use and value of the system will vary depending on the specific circumstances of the patient condition, data transmission speeds, and the capabilities of the local environment. Ultimately, the local medical professional supervising the patient's care should judge how this system is to be utilized.

#### NOTICE

The plug below has a 3 AMP max.

Located on the rear of the system at the bottom of the system column.

# Getting started

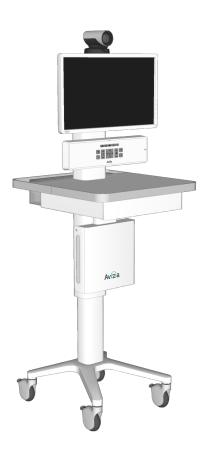

- Best practices
- System overview
  - Network considerations
  - QuickBoot<sup>™</sup> feature
- Console overview
  - Control overview
  - Power indicator LED states
  - Connections overview
- Setting up the system
  - Initial system setup
  - Connecting an auxiliary device
  - Connecting an electronic or digital stethoscope
  - Connecting a laptop
- Turning the system on and off
- Connecting to network
  - Connect to a wired network
  - Connect to a wireless network
  - Change wireless settings

## Best practices

### **Enable Auto-answer**

Setting your system to auto-answer can be a good way to make sure you don't miss a call. You can toggle auto-answer on by accessing the Cisco codec menu system with the system console controls.

Press (OK) to bring up the Home menu and use the Directional pad to navigate the system menu:

- HOME > SETTINGS > CALL SETTINGS...
- Configure the auto answer settings

We recommend you download the user documentation for details and advanced Cisco SX20 codec functions. Go to: http://cisco.com/go/quickset-docs.

### Plug in when storing system

We recommend that the system is plugged in to an electrical outlet when storing the CA300. This ensures that Quick-Boot™ maintains a full charge and is ready when needed.

### Use call history for quick redial

When calls are placed, missed or received, navigating to your Recent calls list allows you to utilize contacts quickly.

Press (OK) to bring up the Home menu and use the Directional pad to navigate the system menu:

- HOME > CALL > RECENT CALLS...
- Select contact to call

### Save frequently called numbers

You can save frequently called or favorite video numbers to make them that much easier to call.

Press (OK) to bring up the Home menu and use the Directional pad to navigate the system menu:

- HOME > CALL... select PHONE BOOK or RECENT CALLS...
- Select contact and choose SAVE TO MY CONTACTS

To place a call from the My contacts directory, press (OK) to bring up the Home menu and use the Directional pad to navigate the system menu:

- HOME > CALL > PHONE BOOK > MY CONTACTS...
- Select contact to call

### Set peripheral sharing resolution

The CA300's content sharing settings are factory set to optimize the bandwidth allocation to the shared content source when in a video call. As call bandwidth decreases, the codec will allocate more bandwidth to the shared content stream from the main source stream. This allows the shared content (scope image, computer presentation, etc.) to be presented as clearly as possible in lower bandwidth situations.

The default settings are found in the following menu tabs, and can be adjusted as needed or desired:

```
HOME

SETTINGS

CONFERENCE 1

VIDEO BANDWIDTH

MAIN CHANNEL

WEIGHT: 1

MODE: DYNAMIC

PRESENTATION CHANNEL

WEIGHT: 10

VIDEO

NPUT

SOURCE 2

QUALITY: MOTION
```

## System overview

### What's included:

- CA300 system cart
- PrecisionHD Camera
- Display
- Remote control with batteries
- Camera mounting screw (1)
- Display mounting screws (4)
- Hex wrenches and socket wrench
- Key for drawer
- Cables
  - Ethernet cable (5m)
  - Power cord (5m)
  - · Power share cord (10cm)

### **Options:**

- · MultiSite certificate
- PC cabinet with cables (power, Ethernet, 3.5mm audio, and HDMI to HDMI) — to integrate a user-supplied Ultra-Small Form Factor (USFF) PC.
- HORUS Scope hand-held video device for capturing images of the body. Optional interchangeable lenses make it ideal for multi-discipline medical applications.
- E-Scope II electronic stethoscope to enhance ability to hear patient sounds locally and adds audio output capability through a telemedicine device.

### **Tools Required for Assembly**

One Phillips head screwdriver (#2). All other tools and appropriate hardware are provided for assembly.

Refer to the CA300 Quick Start Guide (AVZ-CA300-DOC-QSG) included on the outside of the system packaging for initial assembly and setup.

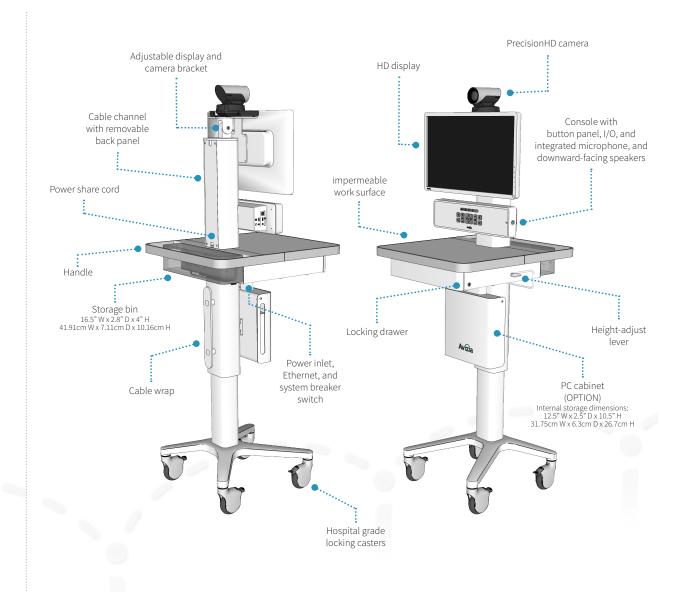

## System overview

### Network considerations

The network module is built into the console of the CA300 and is a combination of a Wi-Fi 2.4GHz IEEE 802.11 b/g/n Client Bridge and Gigabit switch which passes network from wired or wireless infrastructure to other wired network devices, like the Cisco SX20 endpoint, Laptop or small form factor PC. The network module can be used in one of two ways: connected to the network infrastructure by Ethernet cable or over the Wi-Fi infrastructure.

Please refer to Connecting to network in this guide. For additional information and advanced network configuration, please see the CA300 Network Configuration Guide found at http://aviziatech.com/support.

### Wireless connection

The CA300 can be configured to work on a wireless network. This provides network to the video codec, network out of the console port, and for an optional PC.

### Wired connection (Ethernet)

An Ethernet connection from an active network jack into the Ethernet port under the work surface provides network to the video codec, network out of the console port, and for an optional PC.

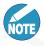

The wireless radio switches off when the system detects a wired network connection. To enable wireless, disconnect the Ethernet cable under the worksurface.

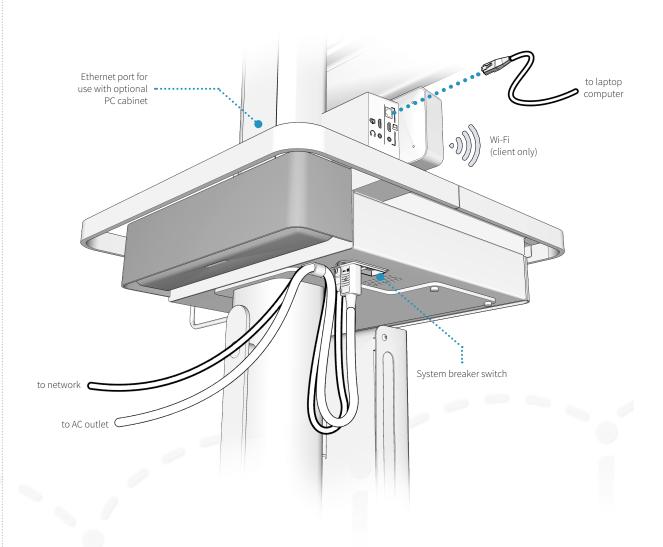

## System overview

## QuickBoot<sup>™</sup> feature

QuickBoot<sup>™</sup> enables the system to go from powered off to ready for a call in under 10 seconds ensuring that it is ready to use when you need it to be.

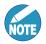

The system must be plugged in for at least 30 minutes to achieve full transport time (15 minutes).

The QuickBoot™ battery charges while the system is plugged into an AC outlet and the breaker switch is in the ON position. When the system is disconnected from AC power, or if the breaker switch is in the OFF position, the power LED on the console will show a blinking blue light indicating that QuickBoot™ is engaged — the QuickBoot™ feature is now powering the critical components for system transport for up to 15 minutes.

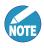

QuickBoot™ manages the power for two critical components: the Cisco SX20 codec and the console. All other components using power will be powered down until the system's AC power inlet is supplied power and the breaker switch is in the ON position.

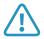

Ensure that all work is saved on the user-supplied PC and that the PC is properly shutdown before initiating QuickBoot<sup>TM</sup>.

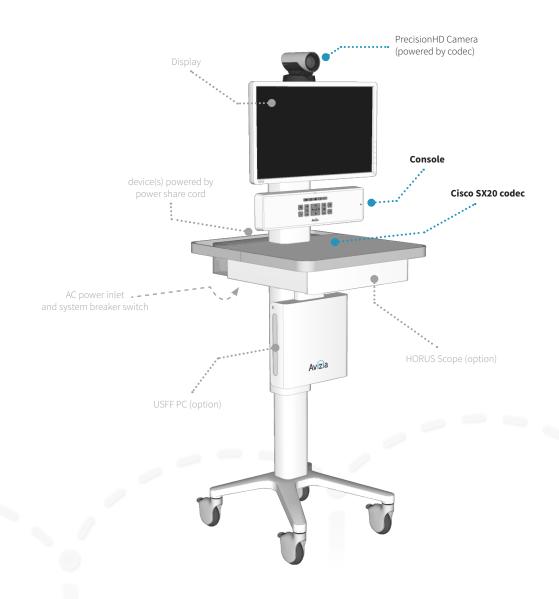

## Console overview

## Control overview

System navigation, call controls, and connectivity to peripheral sources can all be done through the system's console.

Please see **Using the system** to understand the console interface and how to use the CA300 system.

### Power indicator LED states

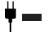

The system has no power and the QuickBoot™ battery is fully discharged.

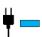

### **Solid Blue Light**

The system is plugged in to an electrical outlet and the QuickBoot<sup>™</sup> battery is charging.

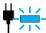

### **Blinking Blue Light**

 $QuickBoot^{TM}$  is enabled — the system is disconnected from AC power OR the System Breaker Switch is in the OFF position. The QuickBoot<sup>™</sup> feature is now powering the critical components for system transport for up to 15 minutes. The system should be plugged in to an active power source as soon as possible to replenish and maintain the QuickBoot™ functionality.

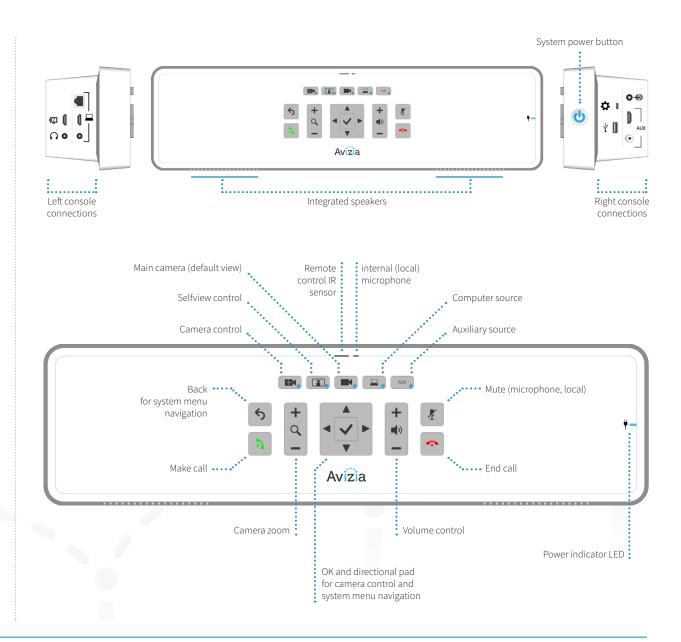

## Console overview

## Connections overview

The left and right console connections allow the user to connect peripheral devices that will enhance the CA300 system's capabilities

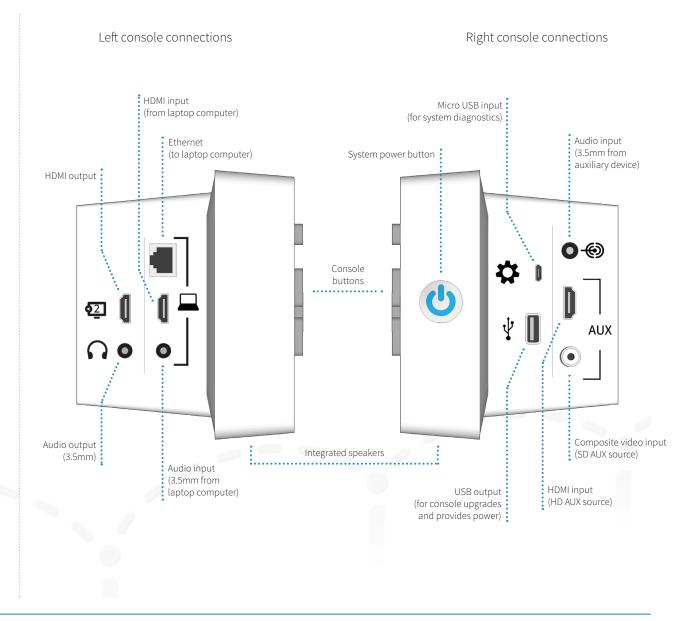

## Initial system setup

Refer to the **Avizia CA300 Quick Start Guide** (included with the system packaging) for procedures pertaining to initial system setup. The guide includes the following setup items:

- 1. Unpacking the system
- 2. Mounting and connecting the camera
- 3. Mounting and connecting the display
- 4. Attaching the power and Ethernet cables
- 5. Connecting the power share cord
- 6. Installing the HORUS Scope option
- 7. Installing the PC cabinet option
- 8. Powering ON the system
- 9. Configuring the system

The CA300 Quick Start Guide (AVZ-CA300-DOC-QSG) is included on the outside of the system packaging. It can also be found online at http://viziatech.com/support.

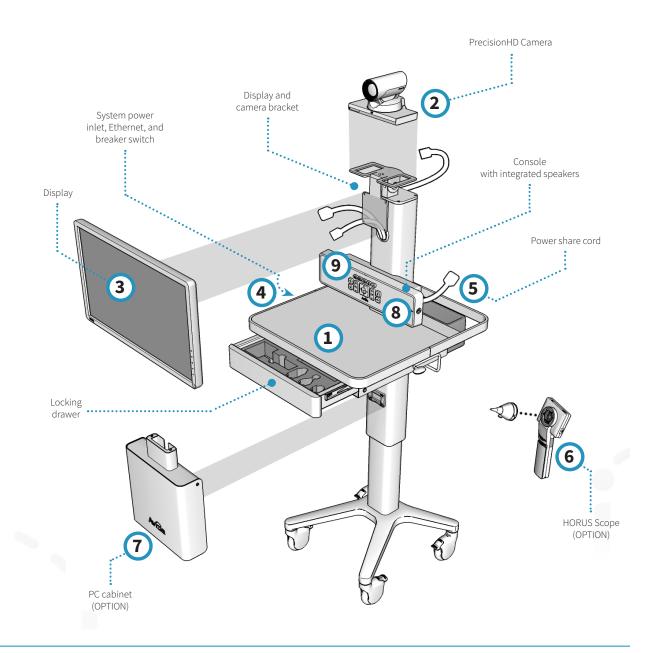

## Connecting an auxiliary device

Optional AV devices for transmitting images and video can be connected to the CA300.

- Connect an auxiliary device to the HDMI input and/or Composite input. Any device that provides video output and is connected to the system's HDMI or composite input can be displayed on the system: digital scope, examination camera, video feed from ultra sound, etc..
- 2. Ensure the AUX source(s) are appropriately powered and turned on to be viewed as the AUX source when selected.

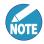

Both HDMI (high definition) and Composite (standard definition) inputs can be connected simultaneously. Pressing the AUX button will allow you to toggle through the SD source first, the HD source second, and then to the default (main camera) source.

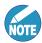

Audio is not transmitted over HDMI. Only video is transmitted over HDMI.

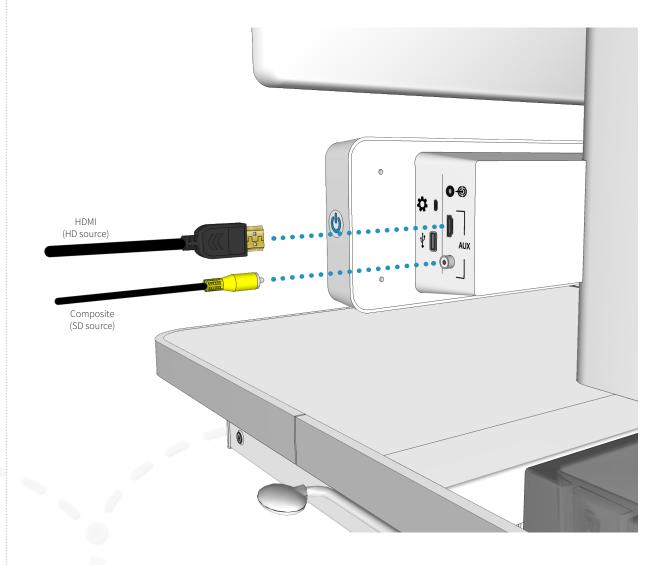

# Connecting an electronic or digital stethoscope

The optional E-Scope II and other electronic or digital stethoscopes can be connected to the CA300 to transmit the corresponding audio to remote participants.

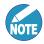

The CA300 can experience audio distortions due to network latency, software/hardware malfunction, insufficient bandwidth, or for other reasons.

Connect the 3.5mm cable from the stethoscope to the 3.5mm audio input on the system. The audio from the stethoscope is now mixed into the video call.

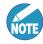

There are three audio inputs on the CA300 which follow a prioritization schedule:

- 1. Peripheral Audio Input
- 2. Laptop Audio Input
- 3. PC Audio Input (with PC cabinet option)

The audio input highest on the list will be the source presented in a video call. This is done to ensure that the peripheral audio input (stethoscope, ultrasound, etc.) can provide the best possible sound without interference from the other inputs.

Unplug the audio connection(s) higher up the prioritization schedule to present the desired audio.

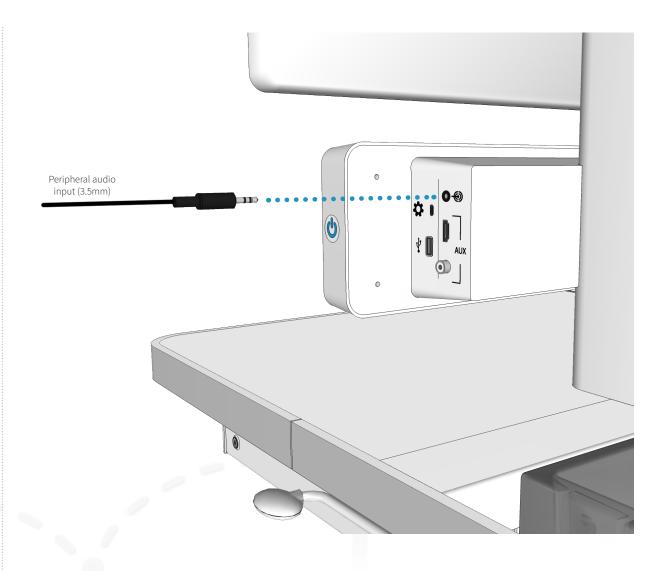

## Connecting a laptop

A laptop computer can be connected to the CA300 to present the laptop's video and audio to video participants.

- 1. Connect the laptop video out to the CA300's HDMI input for PC. Use an appropriate HDMI adapter if needed.
- If audio is also required for presentation, connect a 3.5mm cable from the laptop audio out to the 3.5mm PC audio input on the system. The audio from the laptop is now mixed into the video call.
- 3. If network is needed plug an Ethernet cable from the system to the laptop. The CA300 must first be connected to the LAN (Ethernet or wireless).

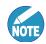

The laptop HDMI connection does not support audio. To enable laptop audio use the 3.5mm connector.

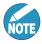

There are three audio inputs on the CA300 which follow a prioritization schedule:

- 1. Peripheral Audio Input
- 2. Laptop Audio Input
- 3. PC Audio Input (with PC cabinet option)

The audio input highest on the list will be the source presented in a video call. This is done to ensure that the peripheral audio input (stethoscope, ultrasound, etc.) can provide the best possible sound without interference from the other inputs.

Unplug the audio connection(s) higher up the prioritization schedule to present the desired audio.

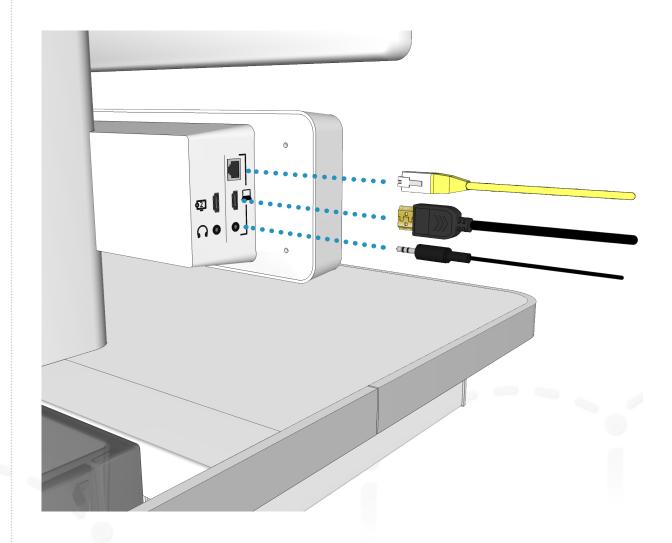

## Turning the system on and off

- 1. Connect the 5m power cord to the power inlet on the bottom of the work surface of the cart.
- 2. Secure the cord to the cable strain relief.
- 3. Connect the plug to an AC power outlet.
- 4. Ensure that the System breaker switch is in the ON position at the bottom of the worksurface. This supplies power to the entire system: QuickBoot™, display, codec, and the system console.
- 5. Press the system power button ON at the side of the console until it illuminates blue. This will boot up the codec (approximately 90 seconds), power the camera, power the display, and provide power to an optional user-integrated PC.

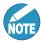

If the display does not turn on when the system is powered up, ensure that the display is powered on by pressing the display's power button.

6. To turn the system OFF, press the System power button.

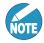

As long as the system is plugged into an AC outlet and the breaker switch is ON, QuickBoot™ will continue to charge and maintain readiness.

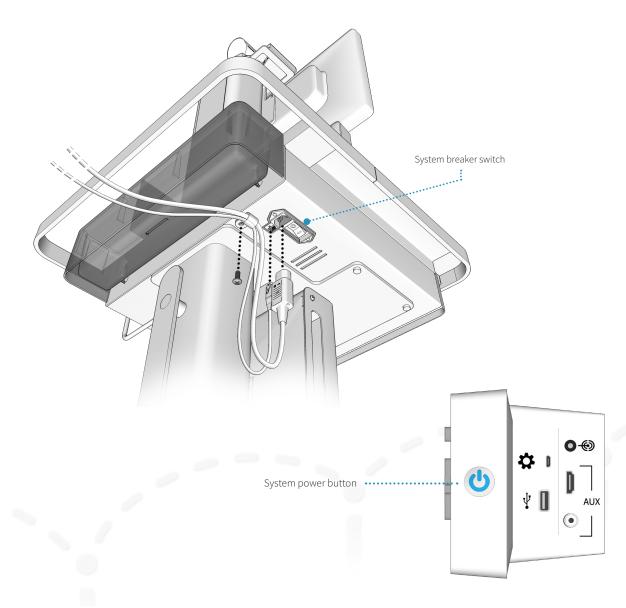

## Connecting to network

### Connect to a wired network

Connect the provided network cable to the LAN and the Ethernet port under the worksurface of the CA300. The system will retrieve a DHCP IP address, which will be displayed at the upper-left of the display.

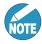

The wireless radio is switched off whenever the system detects an active wired network connection. To enable wireless, disconnect the Ethernet cable from the active port.

If a static IP is required then this requires configuring the SX20 endpoint within the CA300.

For more information on setting a static IP address, please references the Cisco TelePresence Video Systems Getting Started Guide for the SX20: http://cisco.com/go/sx-docs.

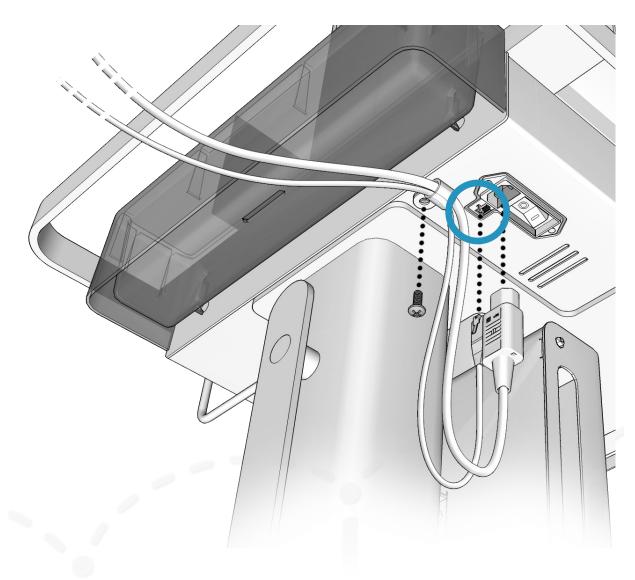

## Connecting to network

## Connect to a wireless network

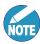

The wireless radio is switched off whenever the system detects an active wired network connection. To enable wireless, disconnect the Ethernet cable from the active port.

- 1. Make sure there is no active LAN connection to the system.
- 2. Connect an Ethernet cable between the console network interface (left-side of console) and a computer.
- 3. On the computer, open a web browser (Firefox, Chrome, or IE9 or higher). If the network module setup page does not automatically appear, enter the default IP address in the browser's address bar: 192.168.0.1. Press enter.
- 4. The network module's Operation Mode page will appear. The default operation mode is Client Bridge; AP mode is not supported.
- 5. Click on NEXT and the Avizia Setup Wizard will appear. The wizard will guide you through the settings to connect the CA300 to a Wi-Fi network.

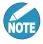

Be sure to note any changes you make to the user name and password.

- The CA300 Network Module will connect to the wireless infrastructure if all setting are correct. The web access to the Network Module will time out as this has been assigned and DHCP address or has a static address.
- 7. Disconnect the Ethernet cable from the console and the laptop.

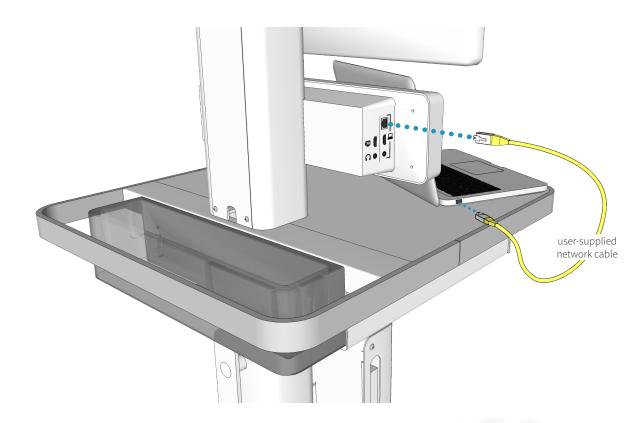

For additional information or advanced network configuration, please see the <u>CA300 Network Configuration Guide</u> found at http://aviziatech.com/support.

## Connecting to network

## Change wireless settings

The network module can be manually configured or reconfigured at any time, even if it's currently on the network infrastructure. We recommend you refer to the CA300 Network Configuration Guide found at http://aviziatech.com/support for detailed instruction on manual and advanced network configuration.

- 1. Connect a network cable between the console network interface (left side, front CA300) and a computer.
- 2. Set a static IP address on the computer of 192.168.1.x (x = 1 to 254) and Subnet mask 255.255.255.0.
- 3. Open a web browser (IE9 or higher, Firefox, or Chrome) and enter 192.168.1.250 in the browser's address bar. Press enter.
- 4. The network module's login page will appear. Login with the previously set credentials (Default = admin/admin).
- 5. Navigate to the appropriate pages to gather information, create new configurations, or to edit existing settings.

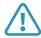

Consult your network administrator before making changes. Editing settings may cause the system to lose network connectivity.

To connect to another wireless network, launch the setup wizard by clicking 쉽 (WIZARD) at the top-right of the network module navigation bar.

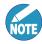

Up to three wireless profiles can be stored on the network module. You can manage, edit, and delete profiles in the network module under:

NETWORK SETTINGS > WIRELESS > AP PROFILES

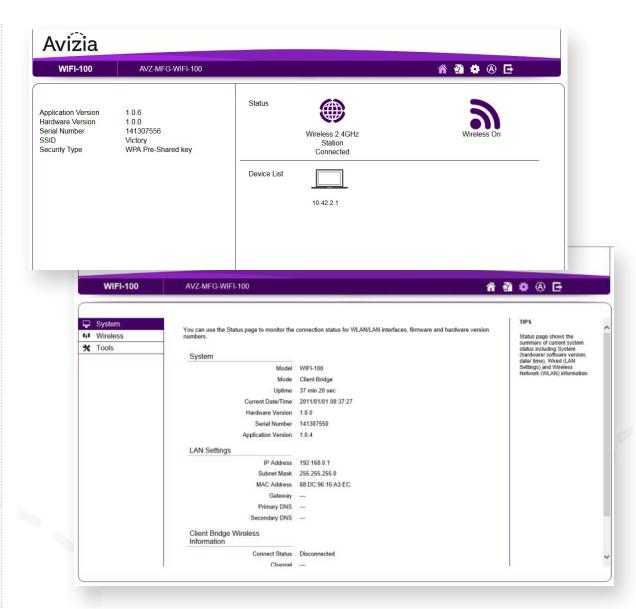

# Using the system

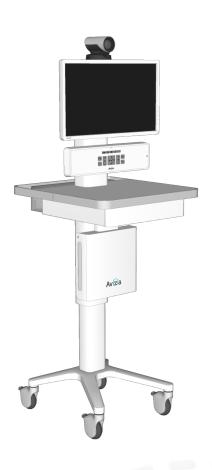

- Adjusting the system height
  - Raising the work surface
  - Lowering the work surface
- Navigating the menus
- Controlling the camera
  - Camera controls
  - Selfview
- Controlling volume and microphone
  - Adjusting the volume
  - Turning microphone on and off
- Making a video call
  - Placing a call
  - Presenting a laptop
  - Presenting an optional PC
  - Presenting an auxiliary device

## Adjusting the system height

The CA300 can be height-adjusted using the HEIGHT AD-JUST ARM at the right-side of the work surface.

## Raising the work surface

Lift the height-adjust arm while raising the work surface to the desired height.

## Lowering the work surface

Lift the height-adjust arm and firmly lower the surface to the desired height.

### Lower before transporting

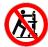

For your safety and to protect the CA300, fully lower the work surface before transporting the system. Pushing or pulling the system with any part of the system other than its handle may result in damage to the system.

## Traversing thresholds and obstacles on the ground

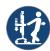

Use the handle to PULL the system safely across thresholds, cords, cables, and other potential obstacles on the ground. Always fully lower the work surface before transporting the system.

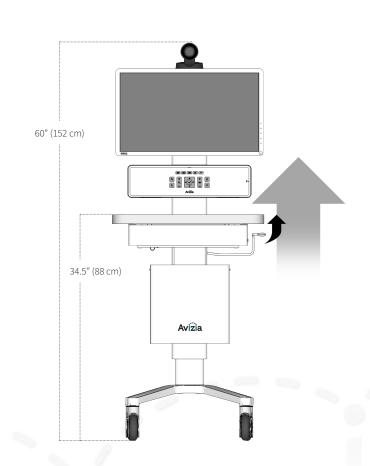

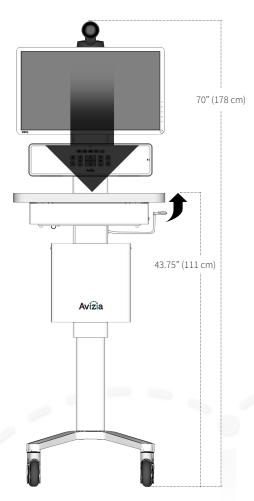

# Navigating the menus

The DIRECTIONAL BUTTONS on the CONSOLE provide navigational control when accessing the system menus. The accompanying remote control may also be used to navigate and control the system with its corresponding buttons.

Refer to the Cisco codec documentation for detailed information on advanced codec functionality, menu navigation, and using the remote control:

### http://cisco.com/go/sx-docs

- 1. To show the system menu, press (OK) at the center of the directional pad.
- 2. Use the arrow buttons to navigate through the menu structure.

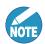

If a menu item shows an arrow, selecting RIGHT will navigate to the next menu level.

To "go back" in the menu structure, press LEFT or (Back).

- 3. To type, use the onscreen keyboard or the keypad on the remote. Use the directional arrows to move to the appropriate letter, number, or symbol. Press (OK) to select the desired character.
- 4. To quickly exit the menu structure, press (Disconnect).

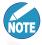

When navigating the menu structure while you are in a call, pressing will not disconnect a call. Exit the menu system and then press to disconnect a call.

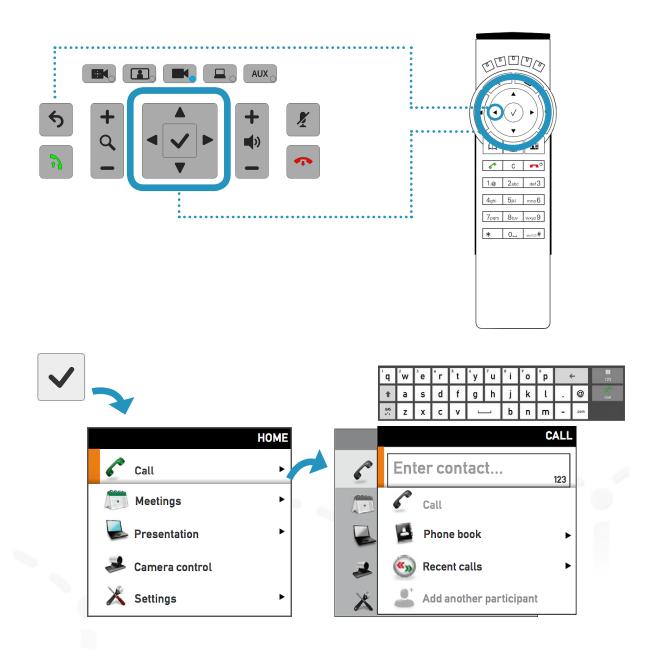

## Controlling the camera

## Camera controls

Manage the camera's position and zoom by pressing (Camera Control). Camera control times out after seven seconds.

Pressing the (Camera Control) enables the DIRECTIONAL PAD to pan and tilt the camera. Use the ZOOM buttons to adjust the camera's zoom level.

When you have finished adjusting the camera, select the source you want to see on the display: Selfview, Main Camera (default), PC, or AUX. If no button is pressed for 7 seconds, the system will default back to the MAIN CAMERA source. Pressing the CAMERA CONTROL button again will also return the system to MAIN CAMERA.

## Selfview

Selfview is the image remote participants will see of you — what is seen from your Main camera.

Press (Selfview) on the system console to see your selfview.

To adjust Selfview, use the DIRECTIONAL PAD to pan and tilt the camera. Use the ZOOM buttons to adjust the camera's zoom level.

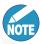

When in a call, pressing (Selfview) will present the Main camera view as a PIP (Picture-in-Picture) at the lower right of the display.

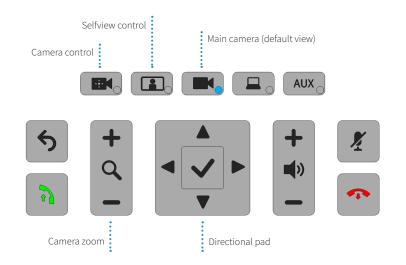

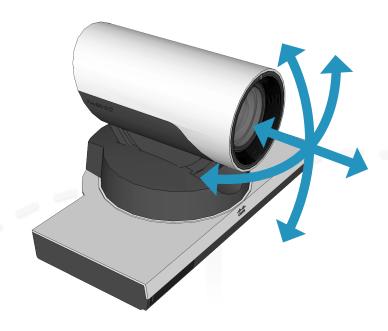

## Controlling volume and microphone

The system microphone is located on the front of the console and is extremely sensitive. Do not block or cover the microphone.

The system automatically manages echo cancellation.

The system speakers are located at the bottom of the system console. This is to ensure that the console is protected from foreign objects, dust, or liquids.

## Adjusting the volume

To adjust the volume, use the VOLUME CONTROL buttons on the console.

## Turning microphone on and off

To mute your microphone, press 🙎 (Mute) to prevent remote participants from hearing you. Press again to toggle the mic back on.

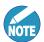

Pressing 4 (Mute) shuts off the internal (local) microphone only; all connected audio sources, such as a digital stethoscope or laptop audio, will continue to be heard during a call.

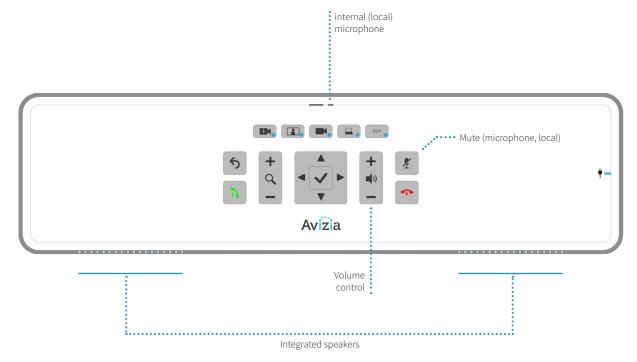

Press (OK) to bring up the Main Menu and select CALL for options to enter a contact number or address, select a phone book entry, or select from the Recent calls list.

## Placing a call

Enter or select the contact to call and press (Connect) to place a call.

Each contact can be edited, added to personal contact lists, or added as participants to a Multisite call (optional feature). This is done by selecting a contact entry and pressing RIGHT to see these additional entry options, as seen in the images on the right.

### **Calling options**

- Specifying name, number, or address: You can
  place a call by entering the contact number or address
  directly.
- Using the phone book: Navigate to Phone book by going to the Call menu option on the main menu. From the phone book, you can search, scroll through the directory, or create a directory entry, and then select the contact you wish to call.
- Use the Recent calls list: A list of recent calls can be accessed, from the Call menu option on the main menu, as a streamlined alternative to manually entering the contact information or using the phone book directory. TIP: When not in a call and not in the menu system, pressing (Connect) will take you directly to the Recent calls list.

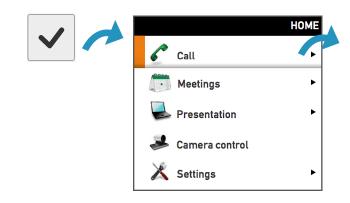

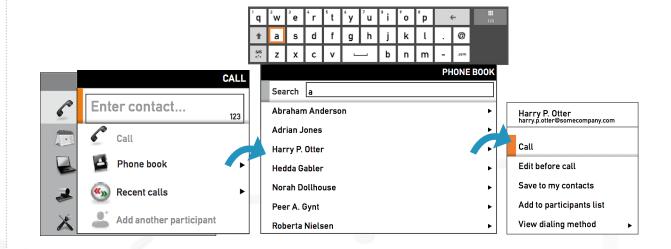

## Presenting a laptop

A user-supplied laptop can be connected to the CA300 to present during a video call.

Press (PC) to present the contents of your computer to the call participants. Press (PC) a second time to toggle the source from laptop to optional PC. Pressing (PC) a third time will return to Main camera.

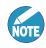

An adapter may be needed to connect your computer to the HDMI port on the CA300's console.

The laptop's audio can be integrated into the call if its audio is connected to the 3.5mm laptop audio port. Audio is not transmitted over HDMI. Only video is transmitted over HDMI.

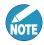

Unplug the auxiliary audio connection to present the laptop audio. There are three audio inputs on the CA300 which follow a prioritization schedule:

- 1. Peripheral Audio Input
- 2. Laptop Audio Input
- 3. PC Audio Input (with PC cabinet option)

The audio input highest on the list will be the source presented in a video call. This is done to ensure that the peripheral audio input (stethoscope, ultrasound, etc.) can provide the best possible sound without interference from the other inputs.

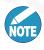

The PC source will time-out after 10 seconds and return to Main camera (default) if there is no laptop connected or detected.

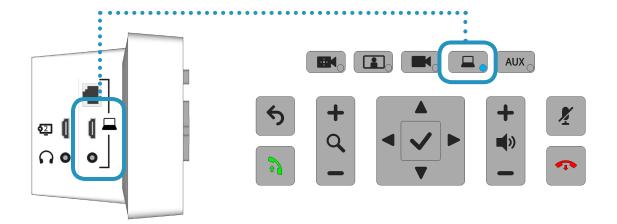

## Presenting an optional PC

The PC Cabinet option (AVZ-CA300-ACC-PCC) provides a PC housing and cable kit to integrate an Ultra Small Form Factor (USFF) PC with the CA300. This enables a user-supplied PC to be presented during a video call.

Press (PC) to toggle through laptop source to PC source to present the contents of your PC to the call participants. Pressing (PC) a third time will present the Main camera.

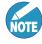

Unplug the auxiliary and/or laptop audio connections to present the PC audio. There are three audio inputs on the CA300 which follow a prioritization schedule:

- 1. Peripheral Audio Input
- 2. Laptop Audio Input
- 3. PC Audio Input (with PC cabinet option)

The audio input highest on the list will be the source presented in a video call. This is done to ensure that the peripheral audio input (stethoscope, ultrasound, etc.) can provide the best possible sound without interference from the other inputs.

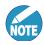

The PC HDMI connection does not support audio. To enable PC audio use the 3.5mm connector.

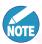

The PC source will time-out after 10 seconds and return to Main camera (default) if there is no PC connected or detected.

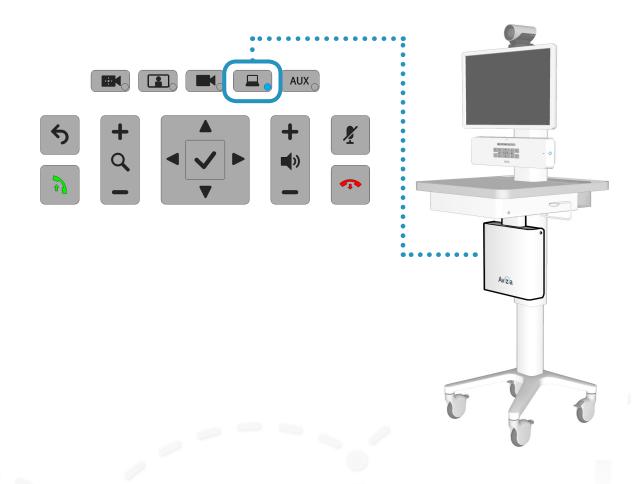

## Presenting an auxiliary device

A high definition and standard definition device can be connected to the CA300 to present during a video call.

Ensure that the connections are secure and powered on.

Press AUX (AUX) to present the contents of your device to the call participants.

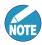

Both HDMI (high definition) and Composite (standard definition) inputs can be connected simultaneously, however, only one source can be presented at a time. Pressing the AUX button will allow you to toggle through the SD source first, the HD source second, and then to the default (main camera) source.

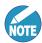

Audio is not transmitted over HDMI. Only video is transmitted over HDMI.

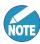

The AUX source will time-out after 10 seconds and return to Main camera (default) if there is no auxiliary device connected or detected.

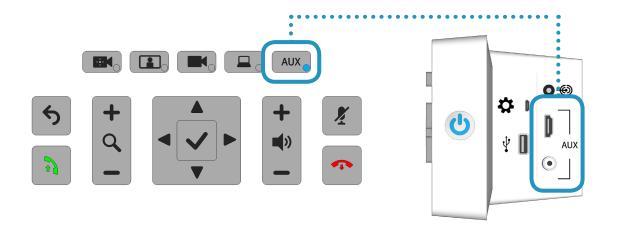

# Maintaining the system

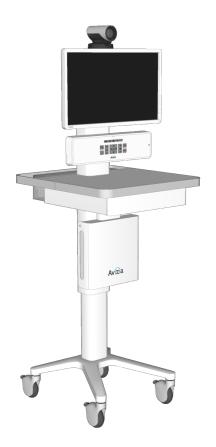

- Displaying system information
- Cleaning and maintenance guidelines
- Battery guidelines
- Installing updates
- Factory defaulting the system
- Storing the system

# Displaying system information

CA300 system information can be viewed by pressing and holding both the (Camera control) and the (AUX) buttons, on the front of the console, for about three seconds.

Press (OK) to close the information window.

### The information provided:

- IP address
- System status
- TC version (codec software version)
- Wi-Fi version (wireless firmware version)
- Console version (console firmware version)

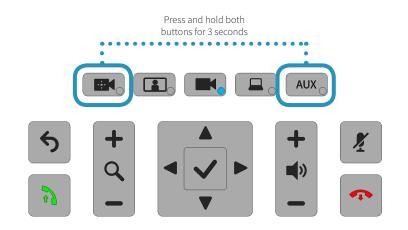

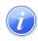

## Information

IP address : 10.42.1.172 System status : 0K

TC version : TC7.1.4.908e4a9

Wi-Fi version : 1.0.6 Console version : 1.00

**Dismiss** 

## Cleaning and maintenance guidelines

## Cleaning the system

The surface materials of the CA300 are durable and easy to maintain. Follow the general cleaning guidelines, found to the right.

## Maintaining the system

The CA300 is designed with minimal maintenance requirements. However, a yearly check on system fasteners and cables (screws, nuts, bolts, cables) will ensure that the CA300 is in good operating order.

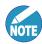

Avizia will make available, on request, such circuit diagrams, component part lists, descriptions, calibration instructions or other information which will assist appropriately qualified technical personnel to repair those parts of the equipment which are classified by Avizia as field repairable.

### LCD monitor and Camera

- Always disconnect your monitor's power from the system before cleaning. Clean the camera and LCD monitor surface with a lint-free, non-abrasive cloth. Avoid using any liquid, aerosol or glass cleaners.
- Slots and openings on the back or top of the cabinet are for ventilation. They must not be blocked or covered. Your monitor should never be placed near or over a radiator or heat source, or in a built-in installation unless proper ventilation is provided.
- Never push objects or spill liquid of any kind into this product.

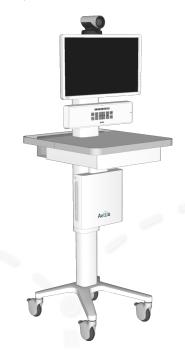

### **System**

- All surfaces painted and plastic cart components will withstand cleaning by commonly available multipurpose surface cleaners.
- To avoid risk of electric shock, do not expose electrical components to water, cleaning solutions or other potentially corrosive liquids or substances.
- Do not immerse system or system components in liquid or allow liquids to flow into the cart. Wipe all cleaners off surface immediately using a damp cloth. Thoroughly dry surface after cleaning.
- Do not use flammable cleaners on cart surfaces due to close proximity of electrical power and equipment.
- Never use steel wool or other abrasive materials that will damage the surface finish.
- Do not use strong solvents such as trichloroethylene and acetone. These solvents will damage the surface finish.
- It is recommended that any cleaning solution be tested on a small, inconspicuous area to ensure surface is not harmed.

## Battery guidelines

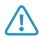

This system contains no user-serviceable parts.

### **Battery Handling**

Batteries for the Remote Control are Long Life Alkaline batteries; please follow guidelines on the packing material for handling and disposal of the batteries.

The system enclosed battery (rechargeable battery for use in temporary relocation) in this product is non-user replaceable and should be removed by a qualified service technician only.

### CAUTION

RISK OF EXPLOSION IF BATTERY IS REPLACED BY AN IN-CORRECT TYPE. DISPOSE OF USED BATTERIES ACCORDING TO APPROPRIATE LOCAL REGULATIONS.

## Installing updates

To update the firmware for the CA300:

- Download the firmware ZIP file to your computer from http://aviziatech.com/support: CA300firmware.(version).zip
- 2. Use an appropriate file extraction application to unzip the file and place the two folders (MCUFW and RADFW) into the ROOT directory of a USB thumb/flash drive.
- 3. Ensure the CA300 is powered on and in an idle state (not in a call).
- 4. Insert the USB drive into the USB port on the side of system console and wait 5-10 seconds for an update prompt.
- 5. Use the directional pad to select YES and follow the onscreen prompts to update the two firmware items in turn (MCU firmware and MAIN firmware).

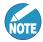

The update process will take a little over two minutes to complete.

The firmware update is complete when the system power button turns off.

- 6. Remove the USB drive.
- 7. Press the power button to turn the system ON.

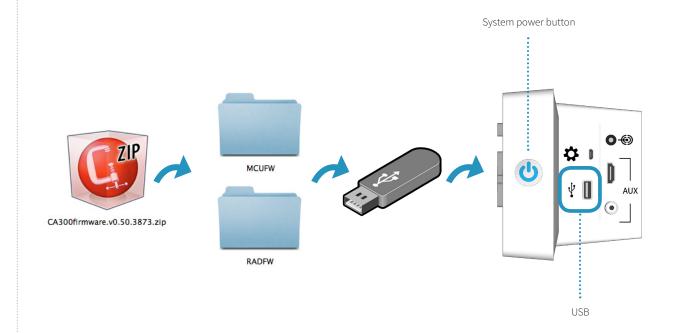

# Factory defaulting the system

Should a need arise to remove ALL system configuration settings, press and hold the following buttons at the same time for 5 seconds:

BACK + MAKE CALL + MUTE + DISCONNECT

The source selection LEDs will light up one by one and blink three times before the entire system reboots.

Once the system has fully booted up, it is ready for setup and configuration.

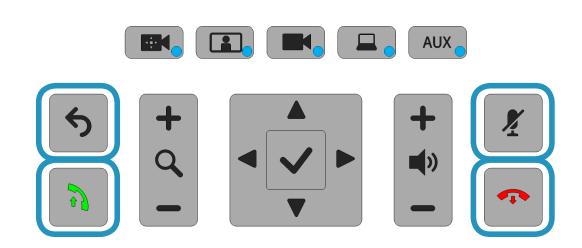

## Storing the system

## Short-term storage

If the system is to be stored for a relatively short period of time, we recommend that the system be plugged in to an electrical outlet during storage. This ensures that Quick-Boot  $^{\text{TM}}$  maintains a full charge and is ready when needed.

## Long-term storage

If the system is to be stored for an extended period of time:

- 1. Flip the System breaker switch OFF
- 2. Unplug from electrical outlet
- 3. Wrap power cord on the cord wrap
- 4. Secure or appropriately store peripheral devices and cables
- 5. Store the system in a cool, dry environment

# Troubleshooting

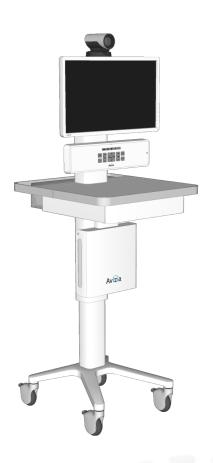

### I can't turn the system on.

- Make sure the system breaker switch is in the ON position. This switch is by power inlet connector found on the underside of the worksurface. Then, press the Power button on the right side of the console until the button illuminates blue.
- Ensure the power cord is properly connected to the system and to the AC outlet. You should see the LED power indicator on the front of the console illuminate blue.

### Why is the screen black?

- Ensure the system is powered on and the display's power cord and HDMI cable are properly inserted.
   Press the display's power button to turn on.
- The display setting may have been changed or set incorrectly:
  - 1. Ensure the display's HDMI cable is properly inserted.
  - 2. Press and hold the system power button on the side of the console until the blue LED turns off.
  - Wait a few seconds and turn the system back on. The HDMI setting on the display should be automatically reset and no longer show a black screen.

Pressing the PC or AUX source buttons when there
are no devices connected to the corresponding connections will result in a black screen. The PC and AUX
sources will time out after 10 seconds and return to
the Main camera (default) view.

### I can't make a video call.

- Ensure the system has network connectivity:
  - check Ethernet connection
  - check wireless connection refer to the **Change** wireless settings in this guide.
- Make sure the system codec's network configurations are properly set and registered. Contact your network administrator or refer to the Cisco SX20 codec documentation at:

http://cisco.com/go/sx-docs

# When I try to show my laptop or other device I get a black screen.

- Check that the video cable from the laptop or device is in the appropriate connection on the console.
- Make sure the laptop display setting is appropriately configured to mirror or extend to another display.

# Technical Specifications

#### UNIT DELIVERED COMPLETE WITH:

Base System (AVZ-CA300-A-IP40) with Cisco SX20 codec, Cisco 8x PrecisionHD camera, 24" widescreen LCD, Integrated microphone and speakers, QuickBoot<sup>™</sup>, remote control, and

#### Optional MultiSite

#### Optional PC Cabinet (AVZ-CA300-ACC-PCC):

- cable kit (audio, HDMI, Network, and power)
- PC cabinet dimensions:
- · external: H 11.93in x W 13in x D 3.31in
- H 30.3cm x W 33.04cm x D 8.4cm · internal: H 10.5in x W 12.5in x D 2.5in
- H26.7cm x W 31.75cm x D 6.3cm

- 24 inch widescreen LED backlit monitor • Maximum resolution: 1920x1080
- Color support: 16.7 million colors
- Response time: 4ms
- · Display positions adjustment: tilt
- Features: 178°/178° Wide-Viewing Angles, Flicker-free Technology
- Image contrast ratio: 3000:1 and 20M:1 (dynamic)
- Image brightness: 250 cd/m2
- Kensington Lock Connection

### **VIDEO INPUTS**

- Four (4) High-Definition Multimedia Interface (HDMI) inputs (one designated as main camera input; custom cable); supported formats:
- · 1920x1080 · 1600x1050
- · 1280x720
- 1440x900
- · 1280x768
- · 1280x1024
- · 1024x768
- 800x600 640x480
- One (1) composite input (RCA connector) · PAL/NTSC

#### VIDEO OUTPUTS

- Two (2) HDMI output (main and 2nd display); supported formats:
- · 1920x1080@50/60Hz(1080p60)
- · 1280x720@50/60Hz(720p60)

#### AUDIO INPUTS

- · One integrated microphone with echo canceller
- Three (3) 3.5-mm audio inputs, line level: Auxiliary
- · Laptop computer
- PC computer

#### **AUDIO OUTPUT**

· One 3.5-mm audio output, for Head Phones

- · Cisco TelePresence PrecisionHD Camera 4xS2
- One-third-inch complementary metal oxide semiconductor (CMOS Sensor)
- · 8x zoom (4x optical, 2x digital)
- +15° and -25° tilt, +/- 90° pan
- 43.5° vertical field of view
- · 70° horizontal field of view
- · Focus distance 0.3m-infinity
- 1920x1080 pixels progressive@60 frames per second (fps)
- · Automatic or manual focus, brightness, and white balance
- · Far-end camera control
- · Kensington Lock Connection

### USER INTERFACE

"One-touch" tactile control panel for call control, volume, camera, and video sources TRC 5 IR remote control for remote system

#### BANDWIDTH

- · H.323 and Session Initiation Protocol (SIP) up to 6 Mbps point-to-point
- 720p30 from 768 kbps
- 720p60 from 1152 kbps
- 1080p30 from 1472 kbps

#### VIDEO STANDARDS

H.263, H.263+, H.264

#### VIDEO FEATURES

- Native 16:9 widescreen
- Advanced screen layouts
- Intelligent video management
- Local auto layout

### LIVE VIDEO RESOLUTIONS (ENCODE and

- 1920 x 1080@30, 60 fps (HD1080p)
- 1280 x 768@30, 60 fps (WXGA)
- 1280 x 720@30, 60 fps (HD720p)
- 1024 x 768@30, 60 fps (XGA)

- 1024 x 576@30, 60 fps (w576p)
- 800 x 600@30, 60 fps (SVGA)
- 768 x 448@30, 60 fps (w448p) • 704 x 576@30, 60 fps (4CIF)
- 640 x 480@30, 60 fps (VGA)
- 576 x 448@30, 60 fps (448p)
- 512 x 288@30, 60 fps (w288p)
- 352 x 288@30, 60 fps (CIF)
- 176 x 144@30, 60 fps (QCIF) (Decode only)

#### AUDIO STANDARDS

G.711, G.722, G.722.1, 64 kbps MPEG4 AAC-LD

#### **AUDIO FEATURES**

- · CD-quality 20-kHz mono
- One Acoustic echo canceller
- · Automatic Gain Control (AGC)
- Automatic noise reduction
- Active lip synchronization

#### **DUAL STREAM**

- H.239 (H.323) dual stream
- Binary Floor Control Protocol (BFCP) (SIP)
- Support for resolutions up to 1080p

#### **PROTOCOLS**

H.323, SIP

#### **NETWORK INTERFACES**

- Three (3) LAN or Ethernet (RJ-45) 10/100/1000
- Integrated Wireless client bridge: IEEE 802.11b/g/n

#### OTHER INTERFACES

- · Three (3) USB inputs:
- · 1 in drawer for charging
- · 1 for upgrades and charging
- · 1 MicroUSB for diagnostics

#### **IP NETWORK FEATURES**

- Network module web server Domain Name System (DNS) lookup for
- service configuration · Differentiated Services (quality of service
- · IP adaptive bandwidth management (including flow control)
- · Auto gatekeeper discovery
- Dynamic playout and lip-sync buffering
- · H.245 dual-tone multifrequency (DTMF) tones
- · Date and time support with Network Time Protocol (NTP)

- · Packet loss-based downspeeding
- Uniform Resource Identifier (URI) dialing
- · Dynamic Host Configuration Protocol (DHCP)
- IEEE 802.1x network authentication
- ClearPath

#### FIREWALL TRAVERSAL

- · Cisco TelePresence Video Communication Server Expressway
- H.460.18 and H.460.19 Firewall Traversal

#### **EMBEDDED ENCRYPTION**

- · H.323 and SIP point-to-point
- · Standards-based: H.235v3 and Advanced Encryption Standard (AES)
- Automatic key generation and exchange
- Support in dual stream
- · Auto NAT
- SIP ICE

- **CODEC SECURITY FEATURES** Management through Secure HTTP (HTTPS)
- and Secure Shell (SSH) Protocol
- · IP administration password
- · Menu administration password
- · Disable IP services · Network settings protection

- SYSTEM MANAGEMENT (CISCO SX20) Support for Cisco TelePresence Management
- Total management through embedded Simple Network Management Protocol (SNMP), Telnet, SSH, XML, and Simple Object Access
- Protocol (SOAP) · Remote software upload: Through web server,
- Secure Copy Protocol, HTTP, and HTTPS · Remote control and on-screen menu system

- DIRECTORY SERVICES • Support for local directories (My Contacts)
- Corporate directory
- Unlimited entries using server directory · Lightweight Directory Access Protocol (LDAP)
- Unlimited number for corporate directory (available with Cisco TelePresence Management Suite local directory: 200 numbers)
- Received calls
- Placed calls
- · Missed calls with date and time

#### PHYSICAL DIMENSIONS

- Depth: 20.5 in. (52 cm)
- Width: 19.4 in. (49.3 cm)
- Height: 60-70 in. (152.4-177.8 cm)
- Weight: 120 lb (54.43 kg)

#### SHIPPING DIMENSIONS

- With pallet and Accessories Box
- Depth: 32 in. (81.28 cm) • Width: 32 in. (81.28 cm)
- Height: 82 in. (208.28 cm)
- · Weight: · with PC Cabinet option: 187 lb (84.82 kg)
- · without PC Cabinet option: 164 lb (74.39 kg)

- INLET: 100-240VAC, 50-60Hz 6 amp maximum · AUXILIARY (Power share): back of system: one country-specific outlet, 3 amp. Maximum

- **OPERATING TEMPERATURE AND HUMIDITY**
- 50 to 95°F (10 to 35°C) ambient temperature
- · 20 to 90% relative humidity (RH) · Atmospheric pressure: 700 to 1060 hPa

- STORAGE AND TRANSPORT TEMPERATURE 14 to 140°F (-10 to 40°C) at RH 10 to 80%
- (noncondensing) at RH 20 to 90% · Atmospheric pressure: 700 to 1060 hPa

APPROVALS AND COMPLIANCE

Equipment

- · ANSI/AAMI 60601-1-3rd edition CAN/CSA C22.2 No. 60601-1-08 (2013)
- Compliance with FCC 47 CFR Part 15 Class A FDA Class I Medical Device Data System
- (MDDS) Medical Device Directive EN 60601-1 Class I

THE SPECIFICATIONS AND INFORMATION REGARDING THE PRODUCTS IN THIS MANUAL ARE SUBJECT TO CHANGE WITHOUT NOTICE. ALL STATEMENTS, INFORMATION, AND RECOMMENDATIONS IN THIS MANUAL ARE BELIEVED TO BE ACCURATE BUT ARE PRESENTED WITHOUT WARRANTY OF ANY KIND, EXPRESS OR IMPLIED. USERS MUST TAKE FULL RESPONSIBILITY FOR THEIR APPLICATION OF ANY PRODUCTS.

THE SOFTWARE LICENSE AND LIMITED WARRANTY FOR THE ACCOMPANYING PRODUCT ARE SET FORTH ON THE AVIZIA WEBSITE: HTTP://AVIZIATECH.COM/SUPPORT.HTML. ADDITIONALLY, A COMPONENT OF THIS PRODUCT IS SUBJECT TO THE SOFTWARE LICENSE AND LIMITED WARRANTY SET FORTH AT HTTP://WWW.CISCO.COM/GO/TELEPRESENCE/DOCS.

NOTWITHSTANDING ANY OTHER WARRANTY HEREIN, ALL DOCUMENT FILES AND SOFTWARE OF THESE SUPPLIERS ARE PROVIDED "AS IS" WITH ALL FAULTS. AVIZIA AND THE ABOVE-NAMED SUPPLIERS DISCLAIM ALL WARRANTIES, EXPRESSED OR IMPLIED, INCLUDING, WITHOUT LIMITATION, THOSE OF MERCHANTABILITY, FITNESS FOR A PARTICULAR PURPOSE AND NONINFRINGEMENT OR ARISING FROM A COURSE OF DEALING, USAGE, OR TRADE PRACTICE.

IN NO EVENT SHALL AVIZIA OR ITS SUPPLIERS BE LIABLE FOR ANY INDIRECT, SPECIAL, CONSEQUENTIAL, OR INCIDENTAL DAMAGES, INCLUDING, WITHOUT LIMITATION, LOST PROFITS OR LOSS OR DAMAGE TO DATA ARISING OUT OF THE USE OR INABILITY TO USE THIS MANUAL, EVEN IF AVIZIA OR ITS SUPPLIERS HAVE BEEN ADVISED OF THE POSSIBILITY OF SUCH DAMAGES.

Avizia and the Avizia Logo are trademarks of Avizia, Inc. and/or its affiliates in the U.S. and other countries. Third party trademarks mentioned are the property of their respective owners. The use of the word partner does not imply a partnership relationship between Avizia and any other company. (1005R)

Any Internet Protocol (IP) addresses and phone numbers used in this document are not intended to be actual addresses and phone numbers. Any examples, command display output, network topology diagrams, and other figures included in the document are shown for illustrative purposes only. Any use of actual IP addresses or phone numbers in illustrative content is unintentional and coincidental.

WARNING: This product contains chemicals known to the State of California to cause cancer and birth defects or other reproductive harm.

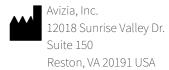

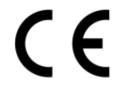

Australia Sponsor Emergo Australia Level 20 Tower II, Darling Park 201 Sussex Street Sydney, NSW 2000 Australia

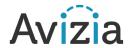